## **Dramatic Networks Activity Instructions**

#### **Step 1: Data Collection**

Track the interactions between characters in a play. The goal is to interpret who a character is talking to in any given line. This allows you to take the role of a director of drama rather than a general reader. Record the results of the interactions in an Excel spreadsheet.

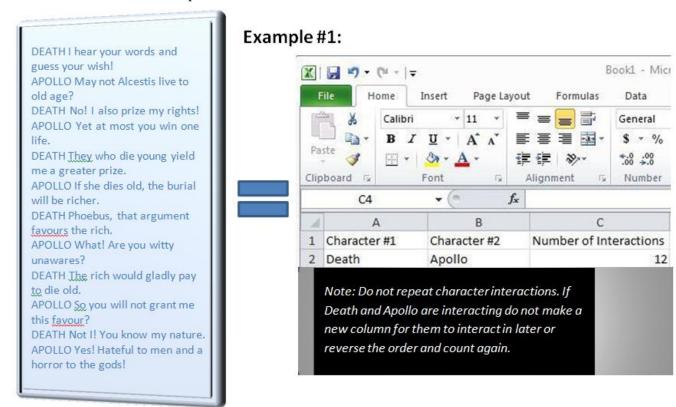

Notice that not all interactions are between just two characters. Sometimes you must decide if a character is speaking to one other character or a group of characters. If a character is speaking to a group and only one character responds, only record 1 interaction between the first character and the group and 2 between the character and the second character who responds. In example #2, notice how the principal switches who he is speaking to and how the numbers of interactions correspond to this shift in focus.

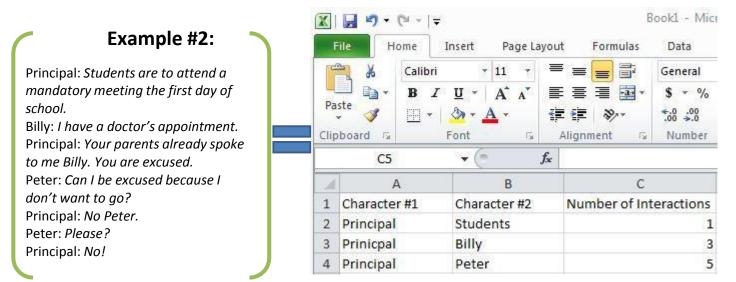

#### **Step 2: Data Application**

Use the open source program Cytoscape to look closer at the networks you created.

- If your computer does not have the Cytoscape program, obtain it at this website: <a href="http://www.cytoscape.org/">http://www.cytoscape.org/</a>
- Click "Download Cytoscape now" and follow the instructions to download it.
- The Cytoscape icon looks like this:

# C

### **Instructions:**

- 1. Open Cytoscape.
- 2. Click File > Import > Network from table (Text/MS Excel).
- 3. Click on the Select File(s) button > select the Excel file you created from where you saved it on the computer.
- 4. Select the interaction relationship. Set Source Interaction to the column containing the first character. Set Interaction Type to the column containing the number of interactions between character #1 and character #2. Set Target Interaction to the column containing character #2.

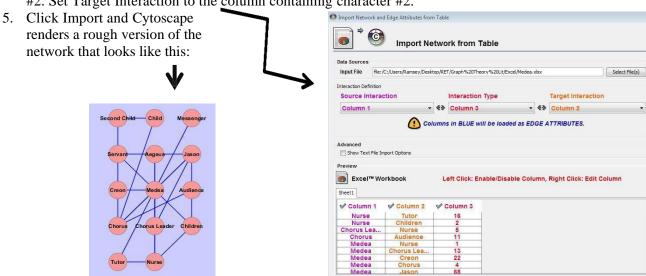

- 6. In order to make the data useful, click on the Plugins menu at the top of the page > select Network Analysis > click on Analyze Network.
- 7. Select the Treat Network as Undirected > click OK.
- 8. Select Visualize Parameters, which alters the nodes and connections.
- 9. Set the Map node size to "degree." This represents the characters that do the most communicating as larger nodes.
- 10. Set the Map node color to "BetweennessCentrality." This changes to warmer colors the characters (nodes) that do the most communicating with great numbers of other characters.
- 11. Set the layout: Click in the Layouts menu > select Cytoscape Layouts > select the Attribute Circle Layout option > set it to "degree." This generates a final product that looks somewhat like this example from *Medea* (on the right). →
- 12. As necessary, use your mouse to spread out the nodes so that they do not block each other.

Now you have a visual representation of the relationships between the characters in your play.

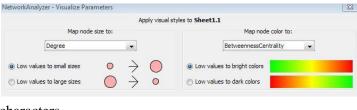

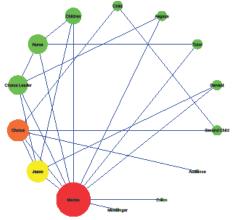